# **N9912A Upgrade Installation Instructions**

The following instructions cover the installation of upgrades to the FieldFox N9912A. All upgrades are software only, so no additional hardware is required.

#### **To view currently installed options on a FieldFox N9912A**

Press **System (7)** Press **System Configuration** Press **Options** Press **Show Options**

A list of currently installed options is displayed.

### **To purchase and install an upgrade option**

Purchase the desired N9912AU option. An Option Entitlement Certificate will be delivered.

Identify the serial number of the N9912A instrument where the option is to be installed.

Check that the option to be installed is compatible with the desired instrument:

List the options currently installed on the desired instrument (see above).

Make sure the option to be installed is not already installed.

Do not install option 230 on a 6 GHz instrument.

Do not install option 231 on a 4 GHz instrument.

Option 230 or 231 must be installed on an instrument before installing option 235.

Indentify an email address to use to receive option upgrade files.

Go to the following web site: [http://www.agilent.com/find/softwarelicense.](http://www.agilent.com/find/softwarelicense)

Follow the instructions on the web site, using information from the Option Entitlement Certificate and the N9912A instrument serial number. Upon successful completion of the process, a file containing a license file for the desired instrument will be emailed.

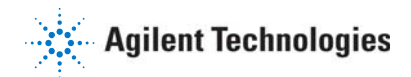

# **N9912A Upgrade Installation Instructions**

After receiving the license file, copy it to the root directory of the USB flash drive. More than one license file may be copied to the USB flash drive.

Insert the USB flash drive into the instrument.

Press **System (7)**

Press **System Configuration**

Press **Options**

### Press **Install Options**

The instrument reads the license file(s) from the USB flash drive, validates the file(s), and installs the option(s).

If multiple options are being installed and there are interdependencies between those options, there may be warnings about invalid options. Press **Install Options** again and there should be no warnings.

Cycle power on the instrument to activate the newly installed option(s).

After successful installation of an option, it may be necessary to perform one or more adjustments on the instrument. See Chapter 8 in the Service Guide (N9912- 90003) for a list of required adjustments.

> AGILENT PART NUMBER: N9912-90005 PRINT DATE: AUGUST 10, 2009 Supersedes : NOVEMBER 19, 2008 © AGILENT TECHNOLOGIES, INC. 2008-2009

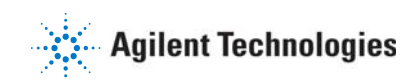